ФИО: Киямова Гульназ Ил**уурин и СТЕРСТВО НАУКИ И ВЫСШЕГО ОБРАЗОВАНИЯ РОССИЙСКОЙ ФЕДЕРАЦИИ** <sup>уникальный програф**едёра**льное государ<mark>ственное бюджетное образовательное учреждение</mark></sup> 10c4b36bd0c879864f7a9841653c86c88b767329<br><u>10c4b36bd0c879864f7a9841653c86c88b767329</u><br>10c4b36bd0c879864f7a9841653c86c88b767329 технический университет им. А.Н. Туполева-КАИ» Чистопольский филиал «Восток» Документ подписан простой электронной подписью Информация о владельце: Должность: документовед Дата подписания: 20.02.2024 11:19:50

# **МЕТОДИЧЕСКИЕ УКАЗАНИЯ К ЛАБОРАТОРНЫМ ЗАНЯТИЯМ** по дисциплине **СИСТЕМЫ АВТОМАТИЗИРОВАННОГО ПРОЕКТИРОВАНИЯ**

Индекс по учебному плану: **Б1.В.10** Направление подготовки: **38.03.05 Бизнес-информатика** Квалификация: **Бакалавр** Профиль подготовки: **Информационные технологии в бизнесе** Типы задач профессиональной деятельности: **проектный, аналитический**

Рекомендовано УМК ЧФ КНИТУ-КАИ

Чистополь 2023 г.

# *Лабораторная работа № 1*

#### **Изучение САПР Solid Works. Основные понятия.**

**Цель работы** – изучение общих принципов построения трехмерных моделей деталей и сборок в системе автоматизированного проектирования *SolidWorks*. **Методические указания** 

*Проектирование изделия в SolidWorks состоит из нескольких этапов: выбор конструктивной плоскости для создания двумерного эскиза, преобразование эскиза в твердотельный элемент, формирование детали из различных элементов, компоновка созданных деталей в сборку. При этом гибкие инструменты конструктора SolidWorks позволяют изменять значения любого размера, накладывать взаимосвязи на взаимное расположение объектов в течение всего процесса проектирования. Процесс создания трехмерных моделей основан на принципах добавления и снятия материала, аналогичных методам реальных технологических процессов.* 

## **Особенности интерфейса** *SolidWorks*

Интерфейс *SolidWorks* соответствует привычному графическому интерфейсу программ семейства *Windows Microsoft.* Стандартные функции *Windows*  обеспечивают работу с файлами (создание, открытие, сохранение и др.). Печать эскизов, 3*D* моделей с экрана и чертежей в *SolidWorks*  осуществляется на любое устройство графического вывода (плоттер, принтер), установленное в операционной системе.

Проектирование в *SolidWorks* включает создание объемных моделей деталей и сборок с возможностью генерировать на их основе рабочие чертежи. Создание нового документа в *SolidWorks* сопровождается выбором шаблона документа: **Деталь**, **Сборка** или **Чертеж**. В случае выбора шаблонов **Деталь**  или **Сборка** графическая область представляет собой трехмерное пространство.

Основными элементами интерфейса *SolidWorks* являются: меню, панели инструментов, область построения, строка состояния (рис. 1.1). Для наглядного представления процесса проектирования в *SolidWorks* существует **Дерево конструирования** или **Дерево построения** (*Feature Manager*). Оно реализовано в стиле традиционного **Проводника** *Windows*, обычно располагается в левой части рабочего окна *SolidWorks* и представляет собой последовательность конструктивных элементов, образующих деталь, а также дополнительные элементы построения (оси, плоскости). **Дерево построения** содержит полную информацию о трехмерном объекте и динамически связано с областью построения. В режиме сборки **Дерево построения** отображает список деталей, входящих в сборку, а также необходимые сопряжения деталей и сборок.

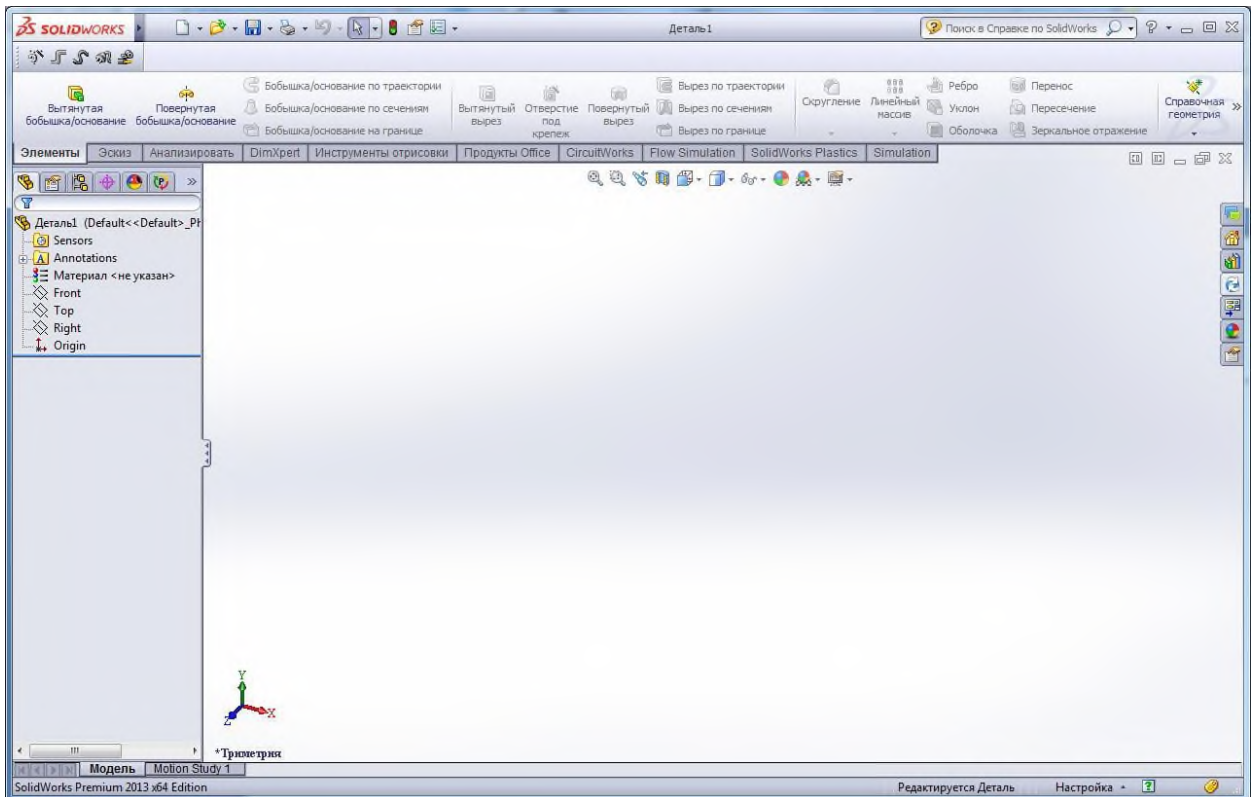

Основными функциями **Дерева конструирования** (*FeatureManager*) являются:

– выбор элементов по имени (по нажатию левой кнопки мыши);

– определение и изменение последовательности, в которой создаются элементы;

– отображение размеров элемента, которое можно выполнить, дважды нажав на имя элемента;

– отображение и гашение элементов детали и компонентов сборки.

При построении новой трехмерной модели детали в **Дереве построения** по умолчанию присутствуют следующие графические элементы:

– **исходная точка** с нулевыми начальными координатами;

– три взаимно перпендикулярные плоскости: **Спереди**, **Сверху**, **Справа**.

**Панель инструментов** является настраиваемым элементом интерфейса. Пользователь имеет возможность устанавливать расположение панелей инструментов, их отображение в зависимости от типа документа.

**Диспетчер команд** – это контекстная панель инструментов, которая обновляется автоматически в зависимости от панели инструментов, к которой требуется доступ. При построении детали **Диспетчер команд** по умолчанию содержит панели инструментов: **Элементы** и **Эскиз**, в режиме сборки – панели инструментов **Сборка** и **Эскиз**.

Быстрая настройка **Панелей инструментов** и **Диспетчера команд** производится при нажатии правой кнопки мыши на границе окна соответствующей панели.

**Верхнее меню** содержит команды *SolidWorks* в полном объеме (Рис. 1.2). Верхнее меню появляется на экране при наведении курсора мыши на надпись SolidWorks в левом верхнем углу экрана. При отсутствии команды на панели инструментов ее всегда можно найти через верхнее меню:

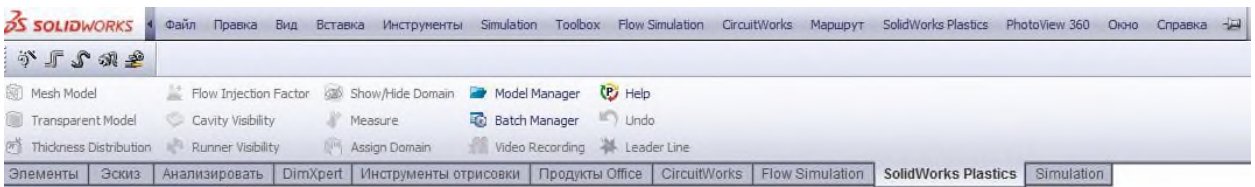

В **строке состояния** в нижней части окна *SolidWorks* представлена информация, связанная с выполняемой функцией.

Действие манипулятора мыши в *SolidWorks* соответствует стандартным функциям операционных систем семейства *Windows Microsoft*.

Выбор объектов (элементов в дереве построения, поверхностей твердотельной модели в области построения, выбор объектов в плоском эскизе) осуществляется при нажатии левой кнопки мыши. Нажатие правой кнопки мыши соответствует запуску всплывающего меню объекта.

Общий принцип создания твердотельных объектов выражается приведенной последовательностью:

1. Выбор плоскости для построения **Эскиза.**

2. Построение объектов плоского эскиза, простановка размеров, определение взаимосвязей.

3. Выполнение действия над плоским эскизом, придание толщины плоским объектам эскиза (вытягивание, поворот и т.д.).

# *Лабораторная работа № 2*

## **Изучение САПР Solid Works. Чертежи на плоскости. Оформление чертежей.**

**Цель работы** – изучение методов построения плоских объектов эскиза, способов задания размеров и определения взаимосвязей объектов в системе автоматизированного проектирования *SolidWorks*.

## **Методические указания**

*Элементы SolidWorks основываются на построении двумерных эскизов. Эскиз состоит из некоторого числа простейших геометрических объектов: отрезков, сплайнов, дуг и т.п., соединенных между собой. Построение эскизов основано на применении различного рода инструментов рисования, создания взаимосвязей и задания размеров*

При создании новой детали или сборки трем основным плоскостям проекции в начертательной геометрии: **горизонтальной**, **вертикальной** и **профильной** в *SolidWorks* определяются три соответствующих плоскости: **Спереди**, **Сверху**, **Справа** (рис. 2.1). Ориентация направления плоскостей выполняется по команде **Ориентация видов**. Если выбран параметр **Спереди** в окне ориентация, то направление взгляда пользователя на экран будет перпендикулярно виду **Спереди**.

Плоский эскиз можно создавать:

– на любой плоскости по умолчанию (**Спереди**, **Сверху** или **Справа**);

– созданной инструментами **Справочной геометрии** плоскости;

– плоской грани твердотельного объекта.

В *SolidWorks* существует возможность создавать трехмерные эскизы. Графические объекты (трехмерные линии, сплайны, точки) в таких эскизах располагаются в трехмерном пространстве и не связаны с определенными плоскостями эскизов.

## **Работа в режиме редактирования эскиза**

Для построения двухмерного эскиза следует выполнить команду верхнего меню **Вставка >> Эскиз** либо нажать кнопку **Эскиз** на панели инструментов **Эскиз**:

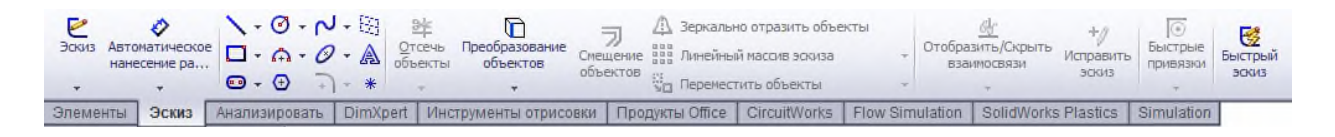

Плоскость для построения эскиза может быть выбрана как до, так и после активации команды.

Для перехода в режим редактирования уже существующего эскиза следует выделить в **Дереве конструирования** необходимый объект, запустить всплывающее меню (нажатием правой кнопки мыши), вызвать команду **Редактировать эскиз.**

Основным признаком режима редактирования эскиза является характерный знак в окне **Угол для выбора** графической области построения (см. рис. 2.2, б).

Для выхода из режима редактирования эскиза следует выполнить одну из команд (рис. 2.3): **Выход из эскиза**, **Перестроить** либо **Отмена** (без сохранения изменений) в окне **Угол для выбора**.

# **Элементы формирования**

При построении плоских объектов эскиза (линий, дуг, многоугольников и т.п.) используются так называемые **Элементы формирования**: линии формирования, указатели, привязки эскиза и взаимосвязи. **Элементы формирования** динамически показывают, как элементы эскиза влияют друг на друга.

**Линии формирования** – это пунктирные линии, которые появляются по мере создания эскиза. Когда указатель приближается к подсвечиваемым меткам (вершинам, средним точкам и т.п.), линии формирования используются в качестве ориентира в зависимости от существующих объектов эскиза (рис. 2.4). При построении объектов **Вид указателя** меняется в зависимости от выбранного инструмента рисования (дуга, окружность, линия), а также в случае, если указатель находится на геометрической взаимосвязи (пересечения, точки) либо на размере. Если при построении указатель отображает взаимосвязь, она автоматически добавляется к объекту

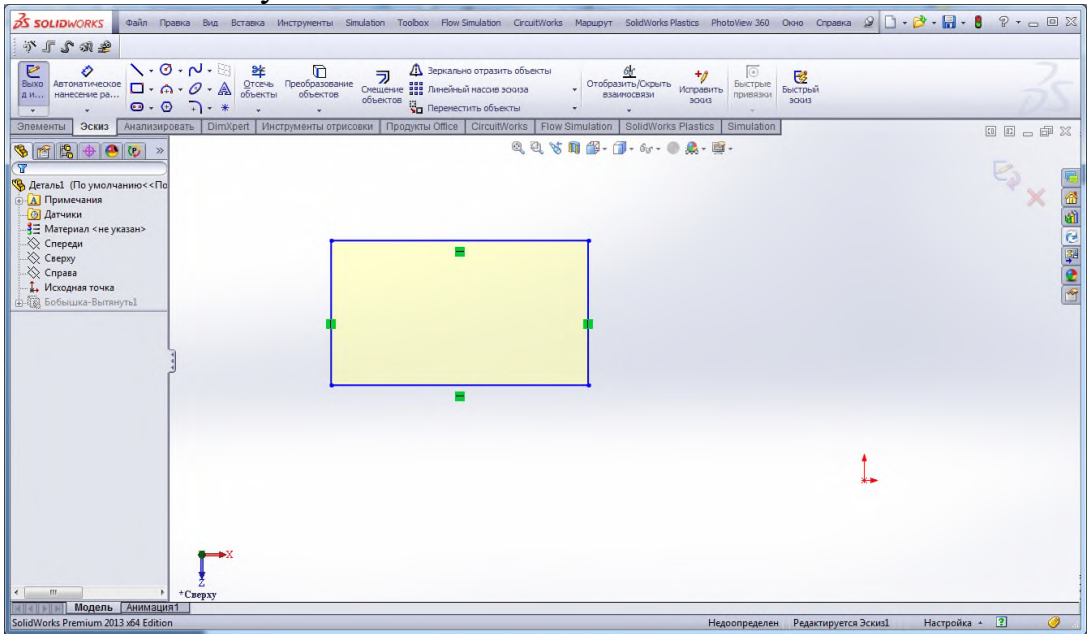

**Привязки** эскиза существуют по умолчанию. Во время рисования отображаются значки привязок эскизов.

Кроме **Привязок** эскиза можно отобразить значки, которые представляют **Взаимосвязи** между объектами эскиза. Во время рисования объектов отображают значки, представляющие **Привязки** эскиза, как только объект эскиза построен, отобразятся **Взаимосвязи.**

# *Лабораторная работа № 3*

#### **Изучение САПР Solid Works. 3D-моделирование. Основные понятия**

**Цель работы** – изучение основных методов построения трехмерных моделей деталей в системе автоматизированного проектирования *SolidWorks*.

#### **Методические указания**

*Деталью в SolidWorks называется трехмерный объект, состоящий из некоторого количества элементов. Элементы – это отдельные геометрические формы, в сочетании образующие деталь. Основные формообразующие элементы – бобышки и вырезы строятся на базе плоских эскизов. Другие элементы – оболочки, скругления, фаски преобразуют уже существующую 3D модель.*

#### **Основные способы создания твердотельных элементов**

В общем случае трехмерная твердотельная модель детали в *SolidWorks*  состоит из множества «сконструированных» элементов, или элементарных объемов.

Наиболее общими способами описания трехмерных объектов являются табличные способы, в которых ограничивающая объем формообразующая поверхность определяется массивом точек с известными координатами. Такой способ используется в универсальных форматах файлов для хранения информации о трехмерных объектах.

Для построения объемов более удобным является аналитический способ: формообразующие поверхности являются результатом движения направляющих отрезков вдоль одного или нескольких образующих.

К основным типам элементов в *SolidWorks* относятся:

1. Вытягивание (движение по прямой линии);

2. Вращение (движение по окружности);

3. По траектории (движение вдоль произвольной кривой);

4. По сечениям (движение нескольких произвольных образующих вдоль нескольких произвольных направляющих).

В соответствии с этими типами могут быть выполнены бобышки или основания (выступающие части детали) и вырезы.

К дополнительным элементам (скругления, фаски, оболочки и др.) относятся наиболее часто используемые варианты, или частные случаи основных элементов.

Кроме того, для создания элементов твердотельной геометрии могут использоваться массивы элементов – линейные и круговые, а также зеркальные копии элементов.

Дополнительно в *SolidWorks* реализованы операции по преобразованию трехмерной геометрии детали: **Деформация**, **Масштабирование**, **Гибкие** и другие. Эти операции выполняются с одним элементом и заменяют процесс создания сложной геометрии. Другим дополнительным типом операций являются булевы операции. Они выполняются с двумя и более элементами и

необходимы для объединения элементов в единый объект методами логического вычитания или сложения твердых тел.

Твердотельные модели в *SolidWorks* можно создавать одним из указанных способов. Конечный результат не будет зависеть от выбранного способа, однако для лучшего понимания и удобства редактирования рекомендуется выполнять модель аналогично технологическому процессу ее изготовления. Если обработку вала предусматривается вести с помощью токарных операций, то и модель следует получать методами вращения контура.

# *Лабораторная работа № 4.*

## **Изучение САПР Solid Works. Создание элемента выдавливания**

#### **Создание цилиндрического твердотельного элемента**

Для построения модели трехмерного цилиндра следует выполнить следующие действия:

1. Начать новый документ – деталь *SolidWorks.*

2. На панели инструментов **Элементы** нажать кнопку **Вытянутая бобышка/ основание**. При этом будет активизирована команда создания

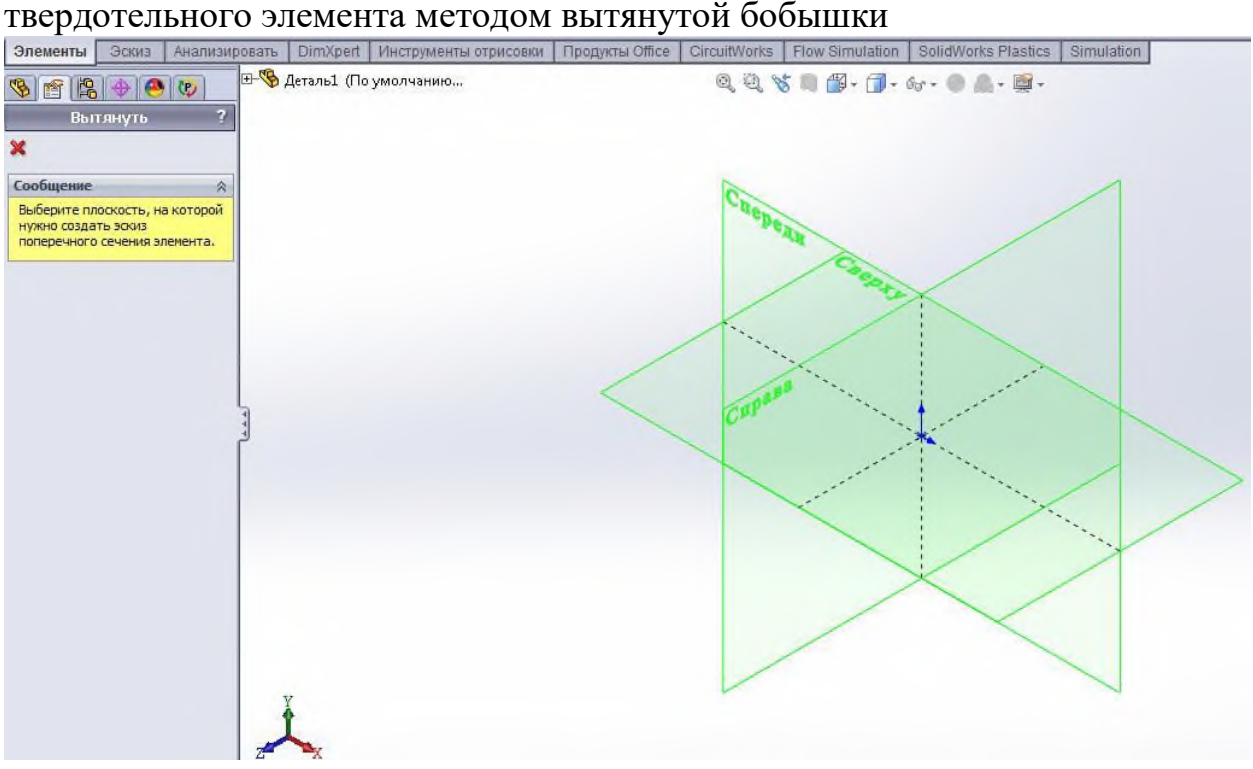

3. Система предложит выбрать одну из трех начальных плоскостей: **Спереди**, **Сверху**, **Справа** для построения **Эскиза** будущего трехмерного элемента.

4. Выбрать плоскость **Спереди** (выбор осуществляется по надписи наименования плоскости). При этом изображение на дисплее изменится таким образом, что плоскость **Спереди** будет обращена на пользователя, перпендикулярно направлению его взгляда. Выбор плоскости для построения эскиза может быть выполнен до активизации команды создания твердотельного элемента.

5. На панели инструментов **Эскиз** инструментом **Окружность** построить окружность произвольным радиусом с центром в **Исходной точке** с нулевыми координатами.

6. Нажать кнопку **Автоматическое нанесение размеров** и, выбрав дугу окружности, изменить размер в появившемся окне на значение 100 мм.

7. Нажать значок **Выход из эскиза** в окне **Угол принятия решения**, чтобы завершить эскиз, при этом система автоматически предложит выбор параметров создаваемого элемента **Вытянуть** в окне **Менеджера свойств** (левая часть экрана), а также в графической области будет отображаться предварительный вид создаваемого трехмерного элемента (рис. 1.4).

8. В разделе **Направление 1** окна **Менеджера свойств** установить параметр **Глубина** равным 100 мм (рис. 1.4).

9. Нажать *Enter*, или *Ok*, либо значок принятия элемента в окне **Угол**  (правый верхний угол экрана) для выбора в графической области системы *SolidWorks*.

10. Сохранить деталь под именем Деталь1.*sldprt*.

В результате была построена трехмерная модель цилиндра с диаметром основания 100 мм и высотой 100 мм. Построенный элемент отображается в графической части системы и динамически связан с объектом в **Дереве построения** под наименованием **Вытянуть 1**.

Для изменения ориентации вида существует панель инструментов **Ориентация видов** (рис. 1.5). Она позволяет выбрать один из шести стандартных видов: **Спереди**, **Сзади**, **Сверху**, **Снизу**, **Справа**, **Слева**, а также изометрические проекции **Изометрия**, **Диметрия**, **Триметрия**. Ориентации видов соответствуют расположению трех основных начальных плоскостей: **Спереди**, **Сверху**, **Справа**. При выборе вида **Спереди** плоскость экрана монитора соответствует плоскости **Спереди.** 

Также панель **Ориентация видов** позволяет установить вид **Перпендикулярно** направлению взгляда наблюдателя. В этом случае предварительно необходимо выбрать плоскую грань или плоскость, либо цилиндрическую или коническую грань.

Также может быть задано количество видов в графической области: **Один вид**, **Два вида** или **Четыре вида.**

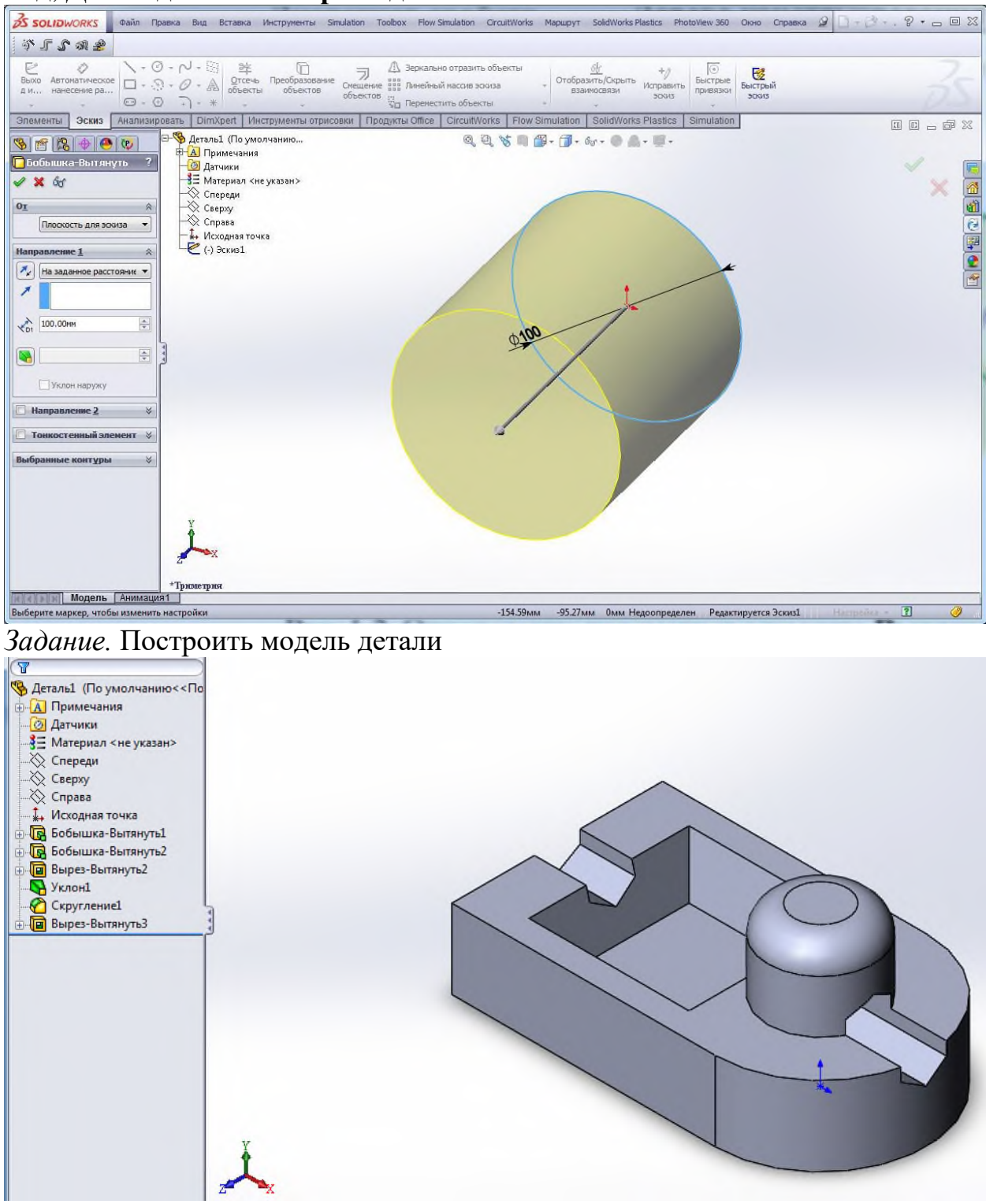

## *Лабораторная работа № 5*

#### **Изучение САПР Solid Works. Создание элемента вращения.**

Повернутые элементы добавляют или удаляют материал путем поворота одного или нескольких профилей вокруг осевой линии. Можно создавать **Повернутые бобышки/основания**, **Повернутые вырезы** или **Повернутые поверхности**. Повернутый элемент может быть твердотельным элементом, тонкостенным элементом или поверхностью.

При создании тел вращения существует несколько ограничений:

– в эскизе должна присутствовать минимум одна линия со свойством **вспомогательная геометрия** – ось вращения;

– контур не может пересекать осевую линию или касаться ее в изолированной точке;

– контур должен быть замкнутым (иначе будет создана тонкостенная деталь). Инструмент **Повернутая бобышка/основание** предоставляет три возможных варианта построения модели: **Элемент вращения**, **Тонкостенный элемент** и элемент, построенный на основе замкнутых **выбранных контуров** эскиза (рис. 3.4).

Эскиз повернутого элемента может состоять из одного или нескольких замкнутых контуров, осей вращения, построенных осевой вспомогательной линей. Если в эскизе несколько осей, то ось, вокруг которой будет поворачиваться контур, необходимо указать при построении твердотельного элемента (при нажатии левой кнопки мыши). При построении элемента обязательно должны быть указаны направление и угол поворота.

**Тонкостенный элемент** вращения применяется в основном для создания оболочковых форм. Для тонкостенного элемента дополнительно требуется указание направления и численного значения толщины (для этого варианта не обязательно наличие замкнутого контура).

Вариант построения тела вращения на основе **Выбранных контуров**  применяется в случае, когда контур вращения удается задать только в виде комбинации отдельных сложных фигур.

При выборе способа построения твердого тела методом вращения необходимо учитывать степень сложности профиля эскиза. Изначально сложность эскиза для элементов, полученных вращением, будет выше.

В общем случае, чем сложнее эскиз, тем меньшее количество конструктивных элементов понадобится для построения детали, более рационально будут использованы ресурсы компьютера. Однако разработчику проще контролировать процесс построения модели, если эскизы будут максимально упрощены (в эскизах не содержатся мелкие конструкционные элементы: скругления и фаски).

# *Лабораторная работа № 6.*

#### **Изучение САПР Solid Works. Параметризация объектов.**

Геометрические объекты, построенные в эскизе, должны быть определены в пространстве. В конечном итоге должны быть заданы координаты точек соответствующих объектов (линий, дуг, окружностей). В режиме **Эскиза**  положение объектов описывается математически за счет нанесения управляющих размеров либо за счет наложения ограничений на расположение объектов.

Каждому управляющему размеру в *SolidWorks* соответствует отдельная переменная. Определив объекту эскиза необходимый набор параметров, все построенные элементы (линии, дуги, окружности, сплайны) могут быть представлены в виде системы уравнений. Программа автоматически перестраивает объект в соответствии с заданным значением управляющего размера (все изменения отображаются в графической области).

С помощью инструмента **Автоматическое нанесение размеров** на панели инструментов **Эскиз** можно нанести размеры для объектов эскиза. Для выполнения команды требуется изначально выделить один или два объекта (линии, точки, дуги, окружности) и определить положение размерной линии. Если линии расположены не параллельно, система самостоятельно определит угловой размер.

Аналогично определяются диаметральный и радиальный размеры.

Размер может быть установлен как относительно существующего объекта эскиза, включая **Исходную точку** и вспомогательные осевые линии, так и относительно уже построенных трехмерных элементов и их эскизов.

После того как выбраны объекты и установлено месторасположение размерной линии появится диалоговое окно **Изменить**. Введя новое значение в этом диалоговом окне, можно изменить размер (см. рис. 2.8).

Следует отметить, что размерные линии управляющих размеров, нанесенные на эскизах, не являются обязательными размерными линиями будущего чертежа, хотя могут быть туда перенесены автоматически. Простановка размеров в **Эскизе** является параметризацией геометрических объектов, в то время как размеры на чертежах устанавливаются в соответствии с требованиями стандартов единой системы конструкторской документации (ЕСКД).

## **Взаимосвязи**

Взаимосвязи представляют собой ограничения на расположения плоских объектов эскиза. Основной целью добавления взаимосвязей является уменьшение числа управляющих размеров. На рис. 2.9 показаны два варианта определения квадрата в эскизе, центр которого совпадает с **Исходной точкой** эскиза.

В первом случае (рис. 2.9, а) было выполнено построение объекта **Прямоугольник** с последующим заданием необходимых размеров, включая размеры от сторон до **Исходной точки** (всего четыре размера).

Во втором случае (рис. 2.9, б) кроме прямоугольника была построена его диагональ с помощью вспомогательной **Осевой** линии. Добавлено две взаимосвязи: **Равенство** смежных сторон прямоугольника и **Средняя точка**  для диагонали прямоугольника и **Исходной точки**. Для полного определения квадрата достаточно задать один размер – длину стороны.

Для добавления взаимосвязи следует активизировать команду **Добавить взаимосвязь** на панели инструментов **Эскиз** либо сразу выбрать необходимый объект или объекты эскиза (выбор нескольких объектов выполняется, удерживая клавишу *Ctrl* на клавиатуре). Система самостоятельно определяет допустимые взаимосвязи для выбранных объектов и предлагает выбрать одну из них. В окне **Менеджер свойств**  следует нажать соответствующую пиктограмму (**Совпадение**, **Горизонтальный**, **Зафиксированный** и т.п.).

Для удаления взаимосвязей необходимо выделить объект (линию или точку) и в списке **Существующие взаимосвязи** менеджера свойств (рис 2.10) удалить соответствующую взаимосвязь (клавишей *Delete* на клавиатуре).

Большое количество взаимосвязей значительно затрудняет процесс исправление ошибок, так как для этого необходимо удалять лишние взаимосвязи. Чтобы не загромождать нарисованные объекты значками взаимосвязей, их рекомендуется отключить (верхнее меню **Вид** >> **Взаимосвязи эскиза**). Удалять взаимосвязи в этом случае возможно через команду **Инструменты** >> **Взаимосвязи** >> **Отобразить/удалить***.*

## **Статус эскиза**

Эскиз может находиться в одном из трех состояний:

1. **Полностью определенный** – все линии и кривые в эскизе, а также их расположение однозначно описываются размерами и (или) взаимосвязями. Цвет объектов эскиза – черный, в **Дереве построения** такой эскиз отображается без каких-либо значков.

2. **Переопределенный –** размеры или взаимосвязи находятся в противоречии либо дублируют друг друга. В переопределенном эскизе графические объекты, для которых не было найдено решение, имеют красный цвет, объекты, находящиеся в конфликте друг с другом, – желтый. В **Дереве построения** такой эскиз отображается со значком «+».

3. **Недоопределенный –** не определены некоторые размеры или взаимосвязи, их можно изменять. Цвет объектов эскиза – синий. В **Дереве построения**  такой эскиз отображается со значком «–».

Создавать трехмерные объекты без ошибок возможно как для полностью определенных эскизов, так и для эскизов, которые недоопределены. В последнем случае это дает больше возможностей по моделированию объектов, размеры и форма которых заранее неизвестны. Однако на стадии завершения проектирования рекомендуется эскизы полностью определить

(любые изменения в эскизах с полностью заданными параметрами будут предсказуемыми).

# *Лабораторная работа № 7.*

**Изучение САПР Solid Works. Создание рабочих чертежей по модели. Задание.**

Создать модель и выполнить чертеж.

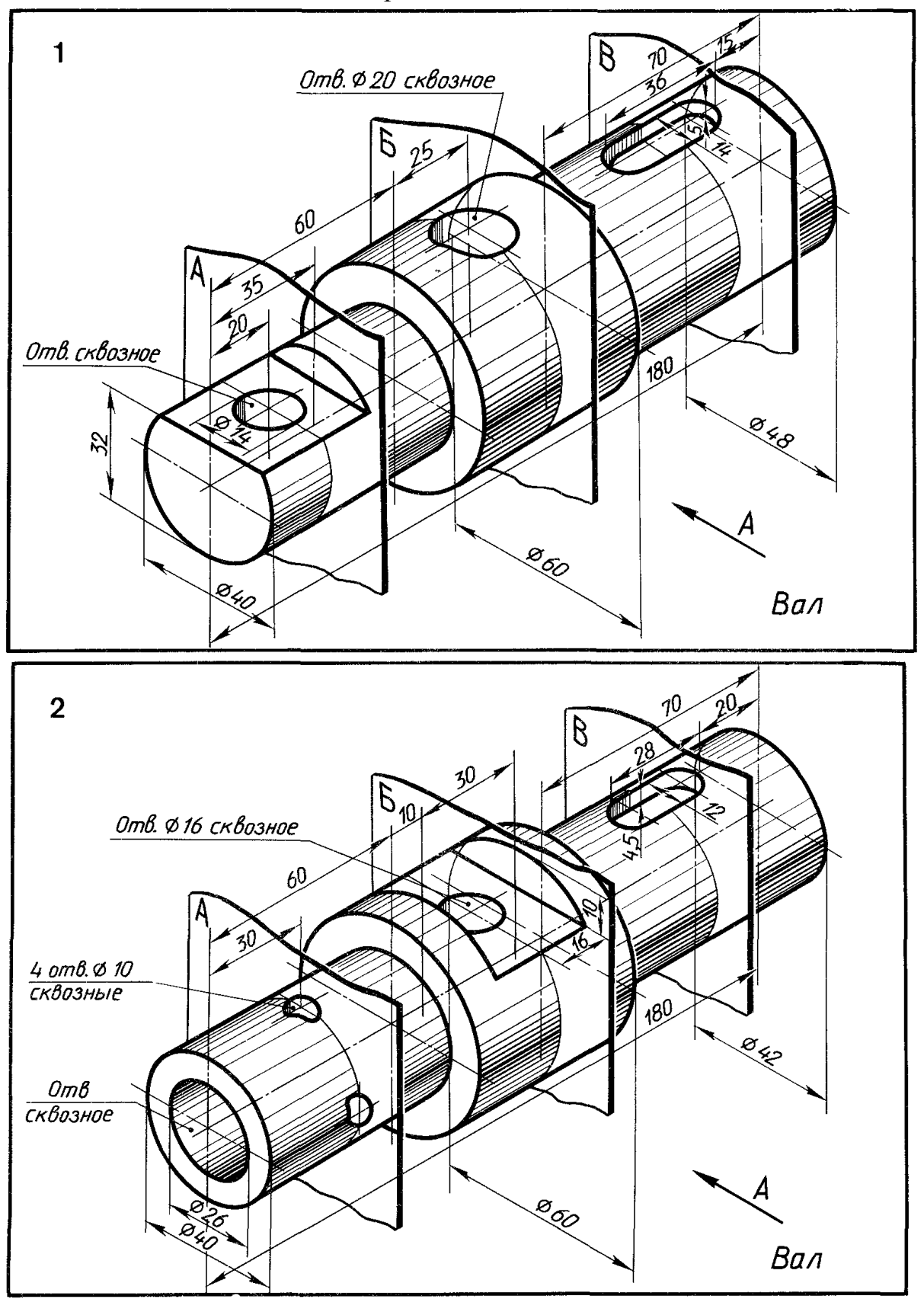

## *Лабораторная работа № 8.*

#### **Изучение САПР Solid Works. Сборки**

**Цель работы** – изучение методов компоновки сборок, построения сопряжений сборок в системе автоматизированного проектирования *SolidWorks*.

## **Методические указания**

*Сборкой называется документ, в котором детали и другие сборки сопряжены друг с другом в единую конструкцию. Сборку можно создавать, используя проектирование «снизу вверх», проектирование «сверху вниз» или комбинацию этих двух методов.*

## **Общие правила построения сборок**

Файл сборки в *SolidWorks* (расширение \*.*SLDASM*) не содержит в себе описание геометрии деталей. Без полного комплекта составляющих деталей, сборок (узлов), типовых библиотечных элементов файл сборки является пустым объектом. Добавление компонента в сборку создает связь между ними. Изменения в компоненте сборки автоматически отражаются на сборке. В общем случае сборочное изделие представляет собой многоуровневую древовидную структуру. Файл сборки, как и реальное изделие, может включать не только отдельные детали, а также и другие сборки (узлы). Уровень вложенности при этом не ограничен. Сборка изделия в *SolidWorks*  выполняется в соответствии с принципом технологической декомпозиции: составляющие изделие узлы могут собираться обособленно от других элементов конструкции.

Реальный производственный процесс состоит из трех этапов:

1. Установка базовой детали или сборочной единицы.

2. Выбор и предварительная ориентация присоединяемой детали (сборочной единицы) относительно базовой.

3. Выполнение сопряжений, соединение.

Общий принцип создания сборочной модели по методу **«снизу вверх»**  полностью соответствует указанному процессу сборки. Предварительно необходимо построить трехмерные модели деталей, а затем объединить их в единую конструкцию путем наложения ограничений на пространственное положение объектов.

При проектировании **«**с**верху вниз»** трехмерные модели деталей разрабатываются в контексте одной сборки на основе геометрических элементов других деталей. В соответствии с данным методом первоначально создаваемая сборка является исходной информацией для выполнения последующей деталировки.

Комплексное использование обоих методов позволяет вести разработку отдельных элементов конструкции (деталей, сборочных единиц) в контексте уже созданной сборки (состоящей из готовых компонентов). При таком подходе значительно облегчается задание привязок элементов друг к другу и

обеспечивается параметрическая связь между ними. Если размеры или положение одной из деталей изменяются, то все связанные с ней элементы модели будут также автоматически скорректированы.

## **Размещение компонентов в сборке**

Предварительно необходимо создать проект сборки в *SolidWorks*: меню **Файл >> Новый >> Сборка**.

Основным способом размещения детали или узла в сборке является использование команды **Вставить компоненты** , расположенной на панели инструментов **Сборки**. После добавления к новому проекту первая деталь (сборка) автоматически приобретѐт свойство **Зафиксированный**  (отображается значком «ф» в **Дереве конструирования**).

Для правильной ориентации компонентов в сборке по крайней мере один из ее компонентов должен быть зафиксирован – относительно него будут располагаться остальные компоненты сборки (рис. 5.1).

Чтобы зафиксировать или освободить компонент сборки, следует, выбрав компонент в графической области или в **Дереве конструирования**  (*FeatureManager*), в контекстном меню (при нажатии правой кнопки мыши) активизировать команду **Зафиксировать** или **Освободить**.

Также для компонентов в **Дереве конструирования** могут использоваться следующие префиксы: (–) недоопределен; (+) переопределен; (?) не решен. Отсутствие префикса означает, что положение компонента полностью определено.

**Дерево конструирования** (*FeatureManager*) кроме традиционных элементов (наименования сборки, папки **Примечание**, начальных плоскостей и **Исходной точки**) для сборок отображает следующие объекты:

– Компоненты сборки (узлы, отдельные детали, библиотечные элементы);

– Папку **Сопряжения**;

– Элементы сборки (вырезы или отверстия) и массивы компонентов.

Любой компонент можно развернуть или свернуть, чтобы просмотреть его подробное описание, нажав на знак рядом с именем компонента.

В сборке можно использовать один и тот же компонент несколько раз. При каждом добавлении в сборку компонента число <*n*> в окончании его имени в **Дереве конструирования** увеличивается на единицу.

Для задания положения объекта в трехмерном пространстве реализованы команды **Переместить компонент** и **Вращать компонент** , которые располагаются на панели задач **Сборки**. Изменение положения для выбранного объекта производится при нажатии и удерживании левой кнопки мыши. Более простым и удобным способом свободного перемещения и вращения является способ с использованием манипулятора мыши: при «перетаскивании» мыши, удерживая левую кнопку, выполняется перемещение компонента, удерживая правую кнопку мыши – вращение компонента. Компоненты в сборке будут перемещаться или вращаться только в пределах степеней свободы, определенных сопряжениями (зафиксированные и полностью определенные объекты изменять своего положения не могут).

# **Сопряжения**

После размещения деталей и узлов в сборке необходимо задать сопряжения между ними – геометрические взаимосвязи между компонентами сборки. При добавлении сопряжений следует определить допустимые направления линейного или вращательного движения компонентов. Последовательность, в которой добавляются сопряжения в группу, значения не имеет, все сопряжения решаются одновременно.

Для создания сопряжений необходимо активизировать команду **Условия сопряжения** на панели инструментов **Сборки**, выбрать сопрягаемые поверхности деталей, указать тип сопряжения.

Системой поддерживаются следующие типы сопряжений.

**Совпадение** – выбранные грани, плоскости и кромки (в комбинации друг с другом или с одной вершиной) разделяют одну и ту же бесконечную линию.

**Параллельность** – выбранные элементы одинаково направлены и находятся на постоянном расстоянии.

**Перпендикулярность** – выбранные элементы располагаются под углом 90º друг к другу.

**Касательность** – выбранные элементы касаются (как минимум один элемент должен быть цилиндрическим, коническим или сферическим).

**Концентричность** – выбранные элементы разделяют центральную точку.

**Расстояние** – выбранные элементы расположены на указанном расстоянии.

**Угол** – выбранные элементы расположены под заданным углом.

Если в списке **Выбор сопряжений** присутствуют по крайней мере два наименования, то ниже во вкладке **Стандартные сопряжения** система автоматически предложит наиболее подходящие сопряжения для данного набора выделенных компонентов (см. рис. 5.2), а на экране появится панель инструментов, дублирующая эти элементы управления.

Стандартные сопряжения применимы только для стандартных поверхностей (плоскость, цилиндр, конус и т.п.), а для более сложных требуется выравнивание относительно вспомогательной геометрии.

# **Упрощение сборок**

В реальности сборки могут состоять из большого числа компонентов. При этом программа тратит значительные ресурсы на поддержание трехмерной геометрии. Как следствие происходит замедление работы и замедление проектирования в целом. Упростить сложную сборку возможно переключением видимости и изменением состояния погашения компонентов, есть три возможных состояния компонентов:

1. **Решен** – компонент целиком загружен в память, является полностью функциональным и доступным.

2. **Погашен** – компонент не загружается в память и не является частью сборки (не отображается в графической области, сопряжения компонента также погашены). При этом компонент не удаляется из **Дерева построения**.

3. **Сокращенный** – в память загружается некоторая часть данных о модели. Оставшиеся данные загружаются по мере необходимости. При этом компонент полностью доступен, все сопряжения, массовые характеристики сохраняются.

Чтобы изменить состояние погашения компонентов следует в **Дереве конструирования** или в графической области правой кнопкой мыши выбрать нужный компонент и открыть вкладку **Свойства компонента**. Другой способ – активация инструмента **Изменить состояния погашения**  для выбранного компонента на панели инструментов **Сборки**.

Режим большой сборки – это комплект параметров системы, которые улучшают эффективность сборок. Режим большой сборки можно включить в любое время. Кроме того, можно установить пороговое значение количества компонентов, при достижении которого режим большой сборки будет включаться автоматически.

#### **Задание**

Сделать сборку.

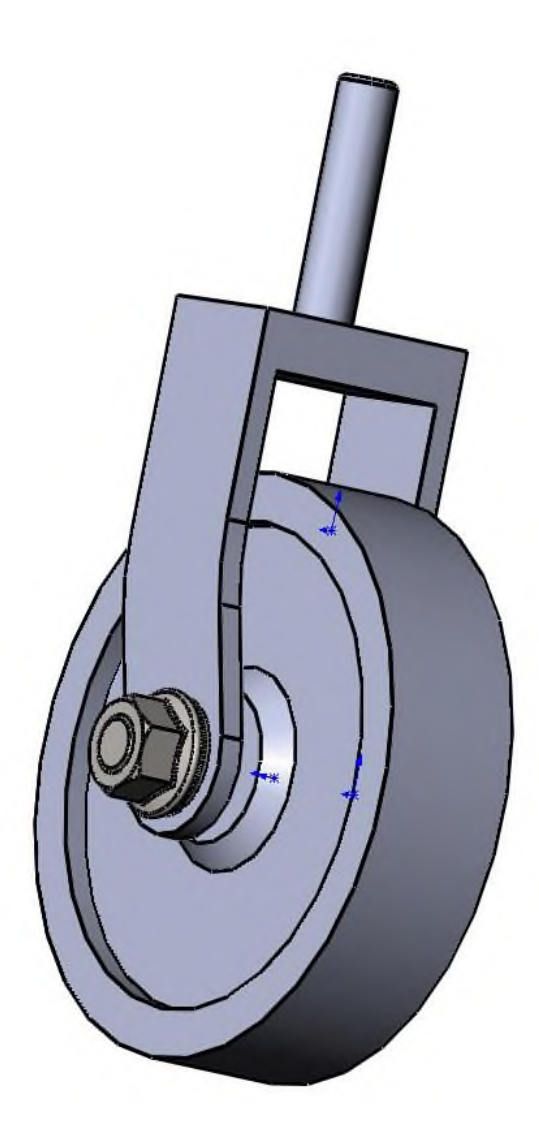